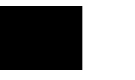

## INFO SHEET

# Kobo eReaders

#### **At a glance:**

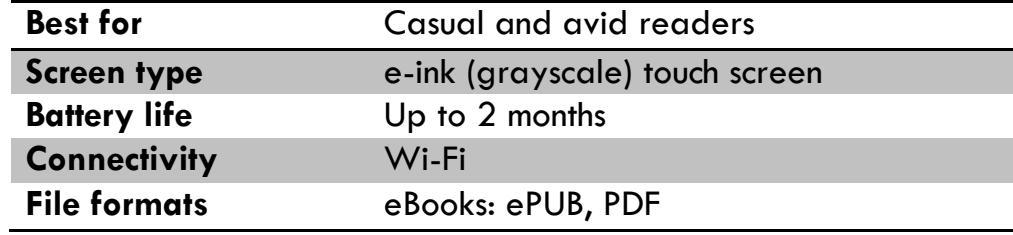

#### **Further details:**

- Newer models of *Kobo eReaders* can connect to wireless Internet (Wi-Fi). You can use Wi-Fi to download eBooks directly to your device. Wi-Fi models of the *Kobo* can also browse the Internet.
- You can buy eBooks online from the *Kobo Bookstore*, or you can download them for free from *Electronic Library New Brunswick* via a computer. Any eBooks not from the *Kobo Bookstore* will have to be transferred from your computer to your device via a USB cable.

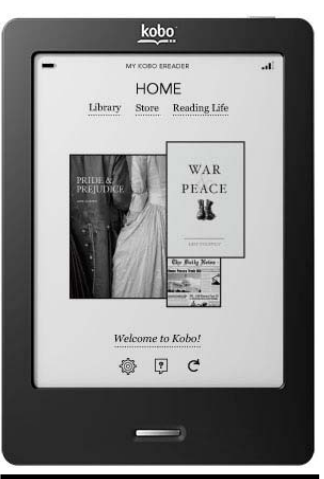

These devices are simple to use – great for those new to eReading!

- You will need to install free software on your computer to manage your eBook collection and to facilitate the transferring of eBooks from the *Electronic Library New Brunswick* to your device.
- *Electronic Library New Brunswick* offers two services for downloading digital content:
	- o *[OverDrive™](http://elnb-bnnb.lib.overdrive.com/en/Default.htm)* is bilingual but the content is mostly in English.
	- o *pretnumerique.ca™* is bilingual but the content is only available in French.

#### **Already Purchased a Kobo eReader? Let's get started!**

For initial set-up, follow the directions in the User Manual that came with your device and download any necessary software to your computer (*Kobo Desktop*). It's a good idea to become familiar with all the basic functions of your device.

Next, download the free *Adobe Digital Editions* software to your computer. This software is what you'll use to transfer eBooks from your computer to your eReader. Follow the links on the *Electronic Library New Brunswick* website to find the download link. Go to [http://elnb-bnnb.lib.overdrive.com](http://elnb-bnnb.lib.overdrive.com/)  $\rightarrow$  Help  $\rightarrow$  Applications  $\rightarrow$  Adobe *Digital Editions*. You can also use the following link: [http://www.adobe.com/ca/solutions/ebook/digital](http://www.adobe.com/ca/solutions/ebook/digital-editions.html)[editions.html.](http://www.adobe.com/ca/solutions/ebook/digital-editions.html)

Finally, if you are using *OverDrive*, create an *Adobe ID* or an *OverDrive Account* online. If you are using pretnumerique.ca, you <u>must</u> create an Adobe ID. These will authorize you to transfer eBooks from your computer onto your device while ensuring that copyright is respected. You will need to authorize both your computer and your device(s). Now you're ready to download!

- o Adobe ID website: <u>[https://accounts.adobe.com](https://accounts.adobe.com/)</u>
- o *OverDrive* Account website:<https://www.overdrive.com/account/sign-up>

 $401/2018$ 

### **Electronic Library New Brunswick O** OverDrive

Through *OverDrive* you can download eBooks for free! All you need is a library card and a compatible device. There are two formats of eBooks in *OverDrive*, ePUB and PDF. *Kobo eReaders* support both of these formats. You will need to download the free *Adobe Digital Editions* software to your computer before using eBooks downloaded from *OverDrive*.

#### **Step-by-step instructions for Kobo eReader users:**

- 1. On your computer, go to [http://elnb-bnnb.lib.overdrive.com.](http://elnb-bnnb.lib.overdrive.com/)
- 2. Search for items you would like to borrow (max. of 5 items).
	- Only one patron can use an item at a time, so you may need to place holds on popular items. You need an email address to place a hold.
	- Items that are available to check out have the word *AVAILABLE* in a blue bar at the top of the cover. If the item is checked out, you will see *WAIT LIST* in a white bar.
- 3. Click on an item's title to display the full record. Click on the *Borrow* button to check out the item. (If the item isn't available, the button will read *Place a Hold* rather than *Borrow.*)
- 4. You will now need to access your account. Enter the last 9 digits of your library card number.
	- The default checkout period is 21 days. You can change the lending period in *My account Settings* (in the web version of *OverDrive*).
- 5. You will be automatically redirected to your *Checkouts.* To see what items you have checked out at any time, go to *Account Checkouts*.
- 6. You will see the download links for your items. If necessary, use the *Download* drop-down menu to select a format for each eBook. (In most cases, we recommend *Adobe ePUB*.)
	- . If you change your mind about borrowing an item before you download it, return it by clicking *Return Title*.
	- For some eBooks, you also have the option to *Read (In your browser)*. In these cases, you can read the eBook online, "in the cloud," without downloading it.
- 7. Click on *Download*, and then *Open*. The item will open in *Adobe Digital Editions*. If you click *Save*, the file may not be saved in the correct location and you will not be able to access it. Try again with *Open*.
- 8. Plug your *Kobo* into your computer (via the USB cord). If everything is set up correctly, your device should appear in the left hand column of *Adobe Digital Editions*. It may take a few moments to appear.
	- If you still do not see your device listed, try unplugging and re-plugging your *Kobo*, or closing and reopening *Adobe Digital Editions*.
- 9. Once you see your eReader listed, simply click and hold on the cover of the eBook you would like to transfer to your device and drag-and-drop it onto the screen where the device is listed.
	- If you haven't authorized your computer and device with an *Adobe ID* or *OverDrive* account, you won't be able to transfer eBooks to your device. If you are not automatically prompted to create an *Adobe ID*, go to *Help Authorize* C*omputer* to complete the process. (In the *eBook Vendor* field, select *Adobe ID* or *OverDrive*, depending on the method that you are using.)
- 10. Safely disconnect your device using the *Safely Remove Hardware* icon in your toolbar. Unplug your device. The transferred items should now be listed on your *Home* menu (in alphabetical order).

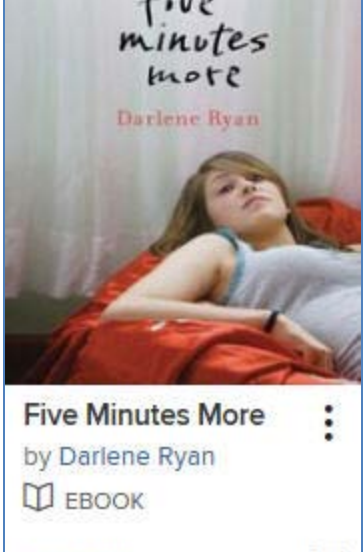

**BORROW** 

団

**AVAILABLE** 

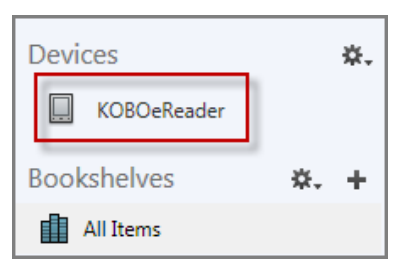

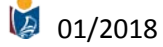

11. To return items before the lending period has expired: in *Adobe Digital Editions*, right-click on the cover and select *Return Borrowed Item*.

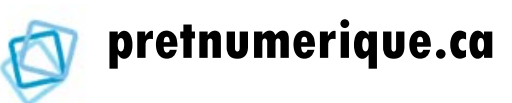

Through *pretnumerique.ca,* you can download eBooks for free! All you need is a library card and a compatible device. There are two formats of eBooks in *pretnumerique.ca*, ePUB and PDF. *Kobo* eReaders support both of these formats. You will need to download the free *Adobe Digital Editions* software to your computer before using eBooks downloaded from *pretnumerique.ca*.

#### **Step-by-step instructions for Kobo eReader users:**

- 1. On your computer, open the *New Brunswick Public Libraries* website [\(http://www.gnb.ca/publiclibraries\)](http://www.gnb.ca/publiclibraries) click on *eBooks and Audiobooks* on the home page and select *pretnumerique.ca*. Direct link:<http://nouveau-brunswick.pretnumerique.ca/accueil?l=en>
- 2. You will now need to access your account. Enter the last 9 digits of your library card number.
- 3. Browse or search for items you would like to borrow (max. of 5 items).
	- Only one patron can use an item at a time, so you may need to place holds on popular items. You need an email address to place a hold.
- 4. Click on an item's cover to display the full record. Click on the blue *Borrow* button to check out the item. If the item isn't available, the button will be orange and read *Place Hold* rather than *Borrow*.

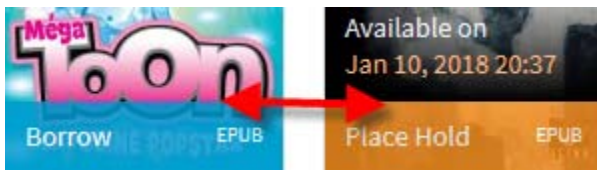

5. Click on *Download*, and then *Open*. The item will open in *Adobe Digital Editions*. If you click *Save*, the file may not be saved in the correct location and you will not be able to access it. Try again with *Open*.

- You will receive an email from *pretnumerique.ca* containing an activation link. You can open this link with a device of your choice that is equipped with email and the Internet.
- 6. Plug your *Kobo* into your computer (via the USB cord). If everything is set up correctly, your device should appear in the left hand column of *Adobe Digital Editions*. It may take a few moments to appear.
	- If you still do not see your device listed, try unplugging and re-plugging your *Kobo*, or closing and re-opening *Adobe Digital Editions*.
- 7. Once you see your *Kobo* listed, simply click and hold on the cover of the eBook you would like to transfer to your device and drag-and-drop it onto the screen where the device is listed.
	- If you haven't authorized your computer and device with an *Adobe ID*, you won't be able to transfer eBooks to your device. If you are not automatically prompted to create an *Adobe ID,* go to

*Help Authorize* C*omputer* to complete the process. (In the *eBook Vendor* field, select *Adobe ID.)*

- 8. Safely disconnect your device using the *Safely Remove Hardware* icon in your toolbar. Unplug your device. The transferred items should now be listed on your *Home* menu (in alphabetical order).
- 9. To return items before the lending period has expired: in *Adobe Digital Editions*, right-click on the cover and select *Return Borrowed Item*.

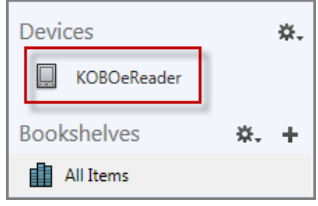